## **Certifying Your Own Effort**

#### **Open Academica and click on "Employee Resources"**

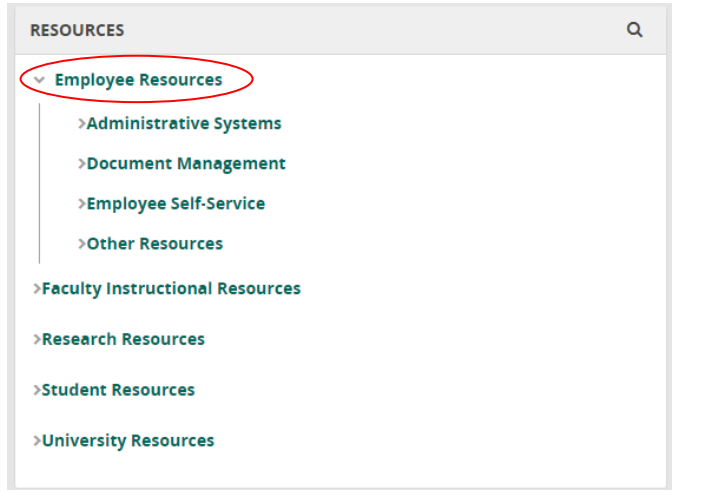

#### **Click on "Employee Self-Service"**

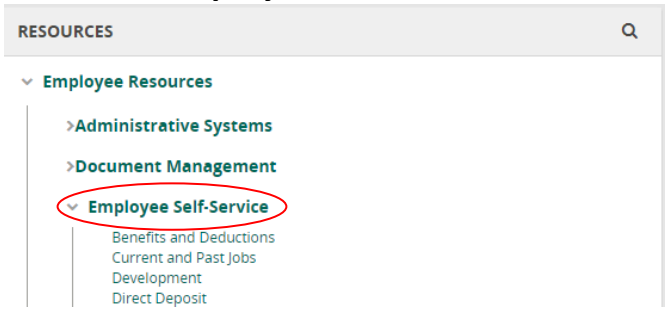

#### **Click on "Effort Certification"**

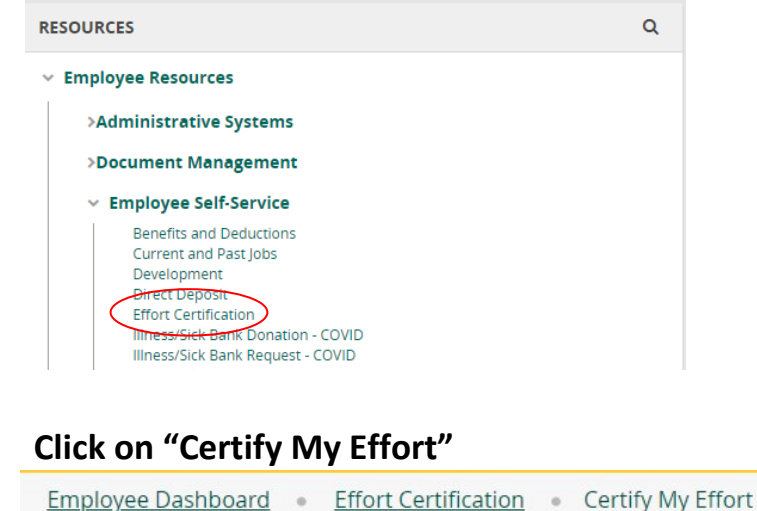

Certify My Effort Certify My Effort Review Or Certify Reports

**1.**

**2.**

**3.**

**4.**

This will generate a list of your records for ceritifcation. Double-click on a record "awaiting certification" and certify or request changes.

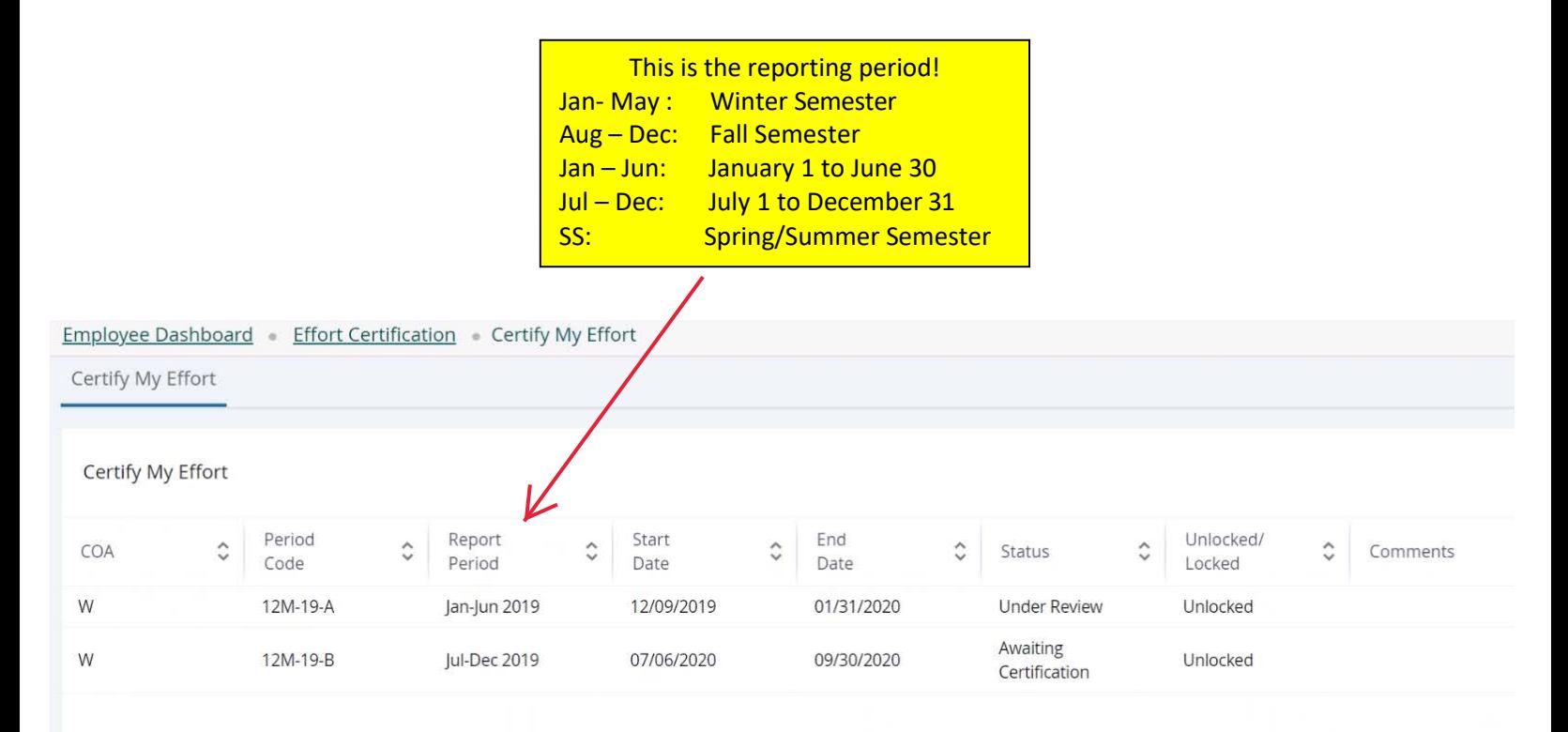

**Double-click a record in the list to view Effort Report**

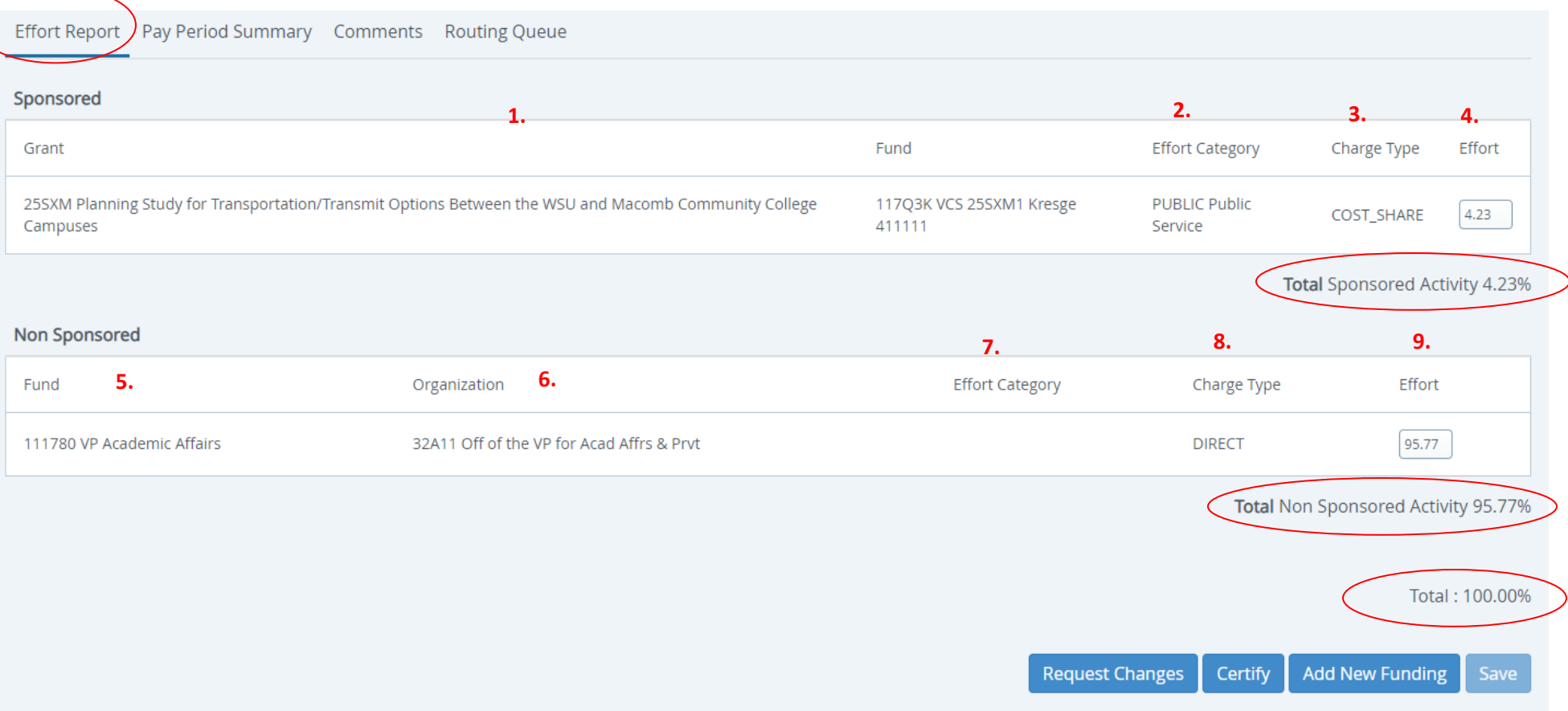

## **Allocation of Effort: Sponsored: Non-Sponsored**

#### **Sponsored**:

- 1. Applicable funding grant/fund
- 2. Effort Category
- 3. Charge Type
- 4. Percentage Effort

#### **Non-Sponsored**:

- 5. Fund
- 6. Funding Organization
- 7. Effort Category
- 8. Charge Type
- 9. Percentage of Effort

## **Total Effort must equal 100%**

**Actions within the Effort Report**

**5.**

Add New Funding **Request Changes** Certify Save

 **Request Changes** opens email dialog to convey changes to the record. If incorrect, click to contact department administrator for corrective action

### - OR -

**Certify** should be selected when Effort Report information is correct and ready for submission

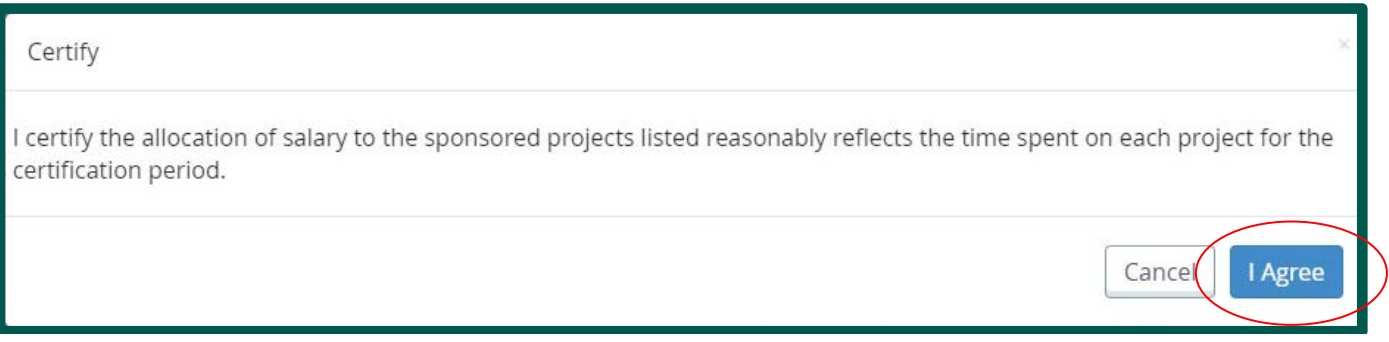

**Effort Report Overview** section outlines pertinent information regarding an individual's Effort Report:

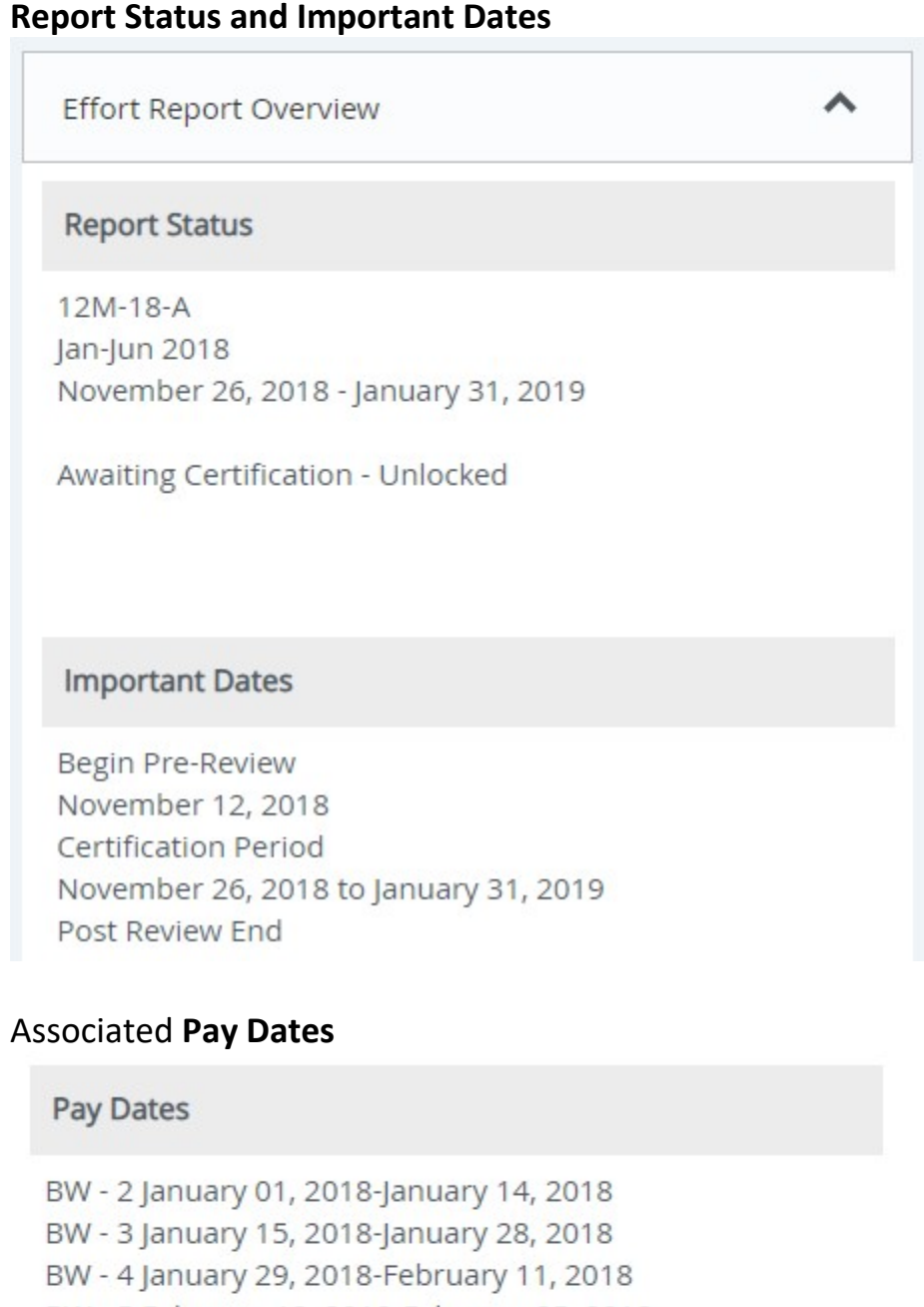

BW - 5 February 12, 2018-February 25, 2018 BW - 6 February 26, 2018-March 11, 2018 BW - 7 March 12, 2018-March 25, 2018 BW - 8 March 26, 2018-April 08, 2018 BW - 9 April 09, 2018-April 22, 2018 BW - 10 April 23, 2018-May 06, 2018 BW - 11 May 07, 2018-May 20, 2018 BW - 12 May 21, 2018-June 03, 2018

BW - 13 June 04, 2018-June 17, 2018 BW - 14 June 18, 2018-July 01, 2018

# **Funding Chart** provides a visual of funding sources

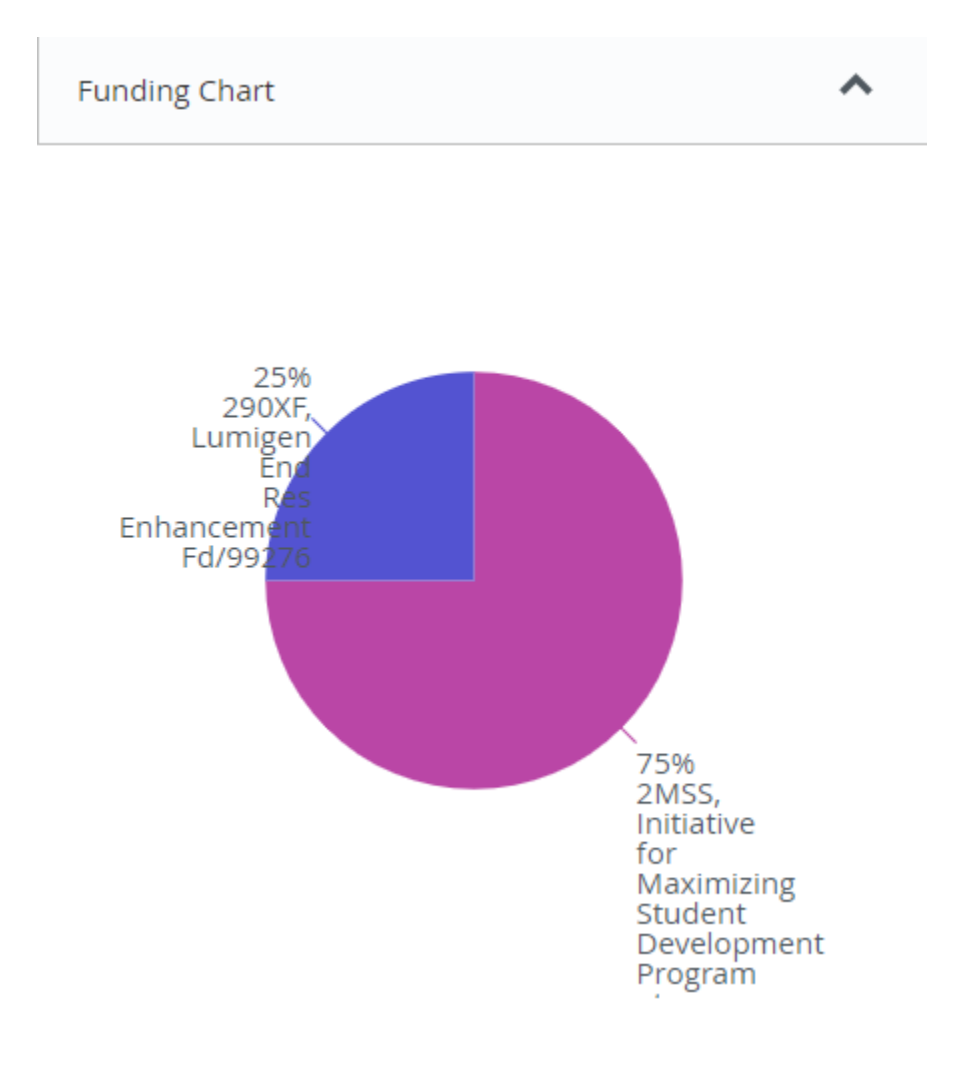